# **VIVIDSEATS. VIVID SEATS BULK UPLOAD TUTORIAL**

Have a question? We're here to help. E-mail us a[t sellertechsupport@vividseats.com](mailto:sellertechsupport@vividseats.com) to submit your question or issue.

Page 1

# **Introduction**

This is a walkthrough of creating an upload file to be sent to Vivid Seats. If you do not have a Vivid Seats broker account, please email [newlargeseller@vividseats.com](mailto:newlargeseller@vividseats.com) and request one. Please include your full name and a phone number you can be reached by. A Relationship Manager will get in touch with you to create an account. Once you have one you'll need to send a file containing all your ticket information to Vivid Seats in order for your tickets to be listed.

This document will walk you through:

- Creating a bulk upload excel spreadsheet
- Entering product information
- Saving the file as a comma delimited .csv file
- Submitting the data to Vivid Seats

We recommend you read through this complete document before starting the process of creating your inventory upload.

# **Creating an Excel Spreadsheet**

Through Microsoft Excel, create a workbook that has the following columns The template should look exactly like this (with your inventory filled in):

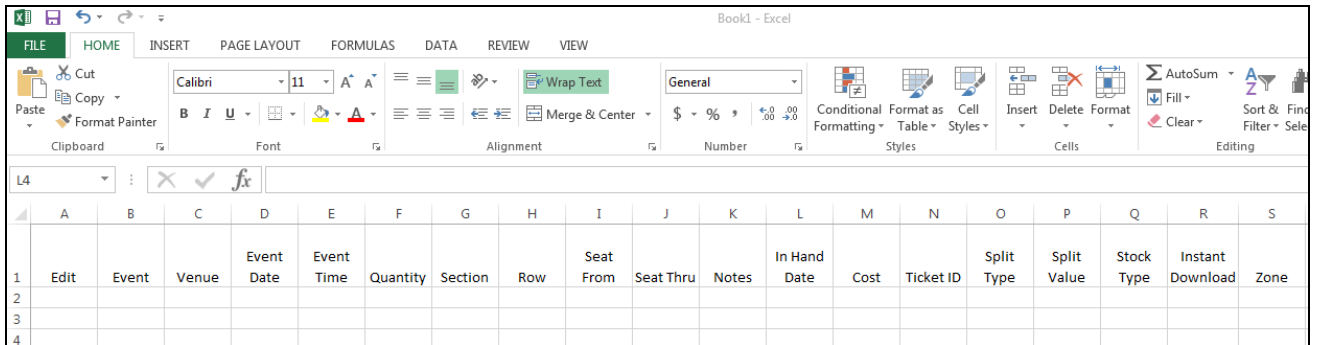

The Spreadsheet contains the following columns and must be filled out accurately:

1. Event 2. Venue

3. Event Date 4. Event Time 5. Quantity 6. Section 7. Row 8. Seat From 9. Seat Thru

- 10. Notes
- 11. In hand Date
- 12. Cost
- 13. Ticket ID
- 14. ETicket
- 15. Split Type
- 16. Split Value
- 17. Stock Type
- 
- 18. Instant Download
- 19. Zone

# **Entering Product Information**

**There must be exactly one product per row** with the first product starting on row 2 (row 1 contains the column headers). Do not skip any rows.

For each product, you **must** provide the following pieces of information:

- 1. Event
- 2. Venue
- 3. Event Date
- 4. Event Time *(Leave blank if unknown)*
- 5. Quantity
- 6. Section
- 7. Row
- 8. Seat From
- 9. Seat Thru
- 10. Notes (*Optional)*
- 11. In Hand Date
- 12. Cost *(Sales Price)*
- 13. Ticket ID (*Optional)*
- 14. ETicket *(Y/N)*
- 15. Split Type
- 16. Split Value *(Custom Splits Only)*
- 17. Stock Type
- 18. Instant Download *(Y/N)*
- 19. Zone *(Y/N)*

## **Example of a CSV File:**

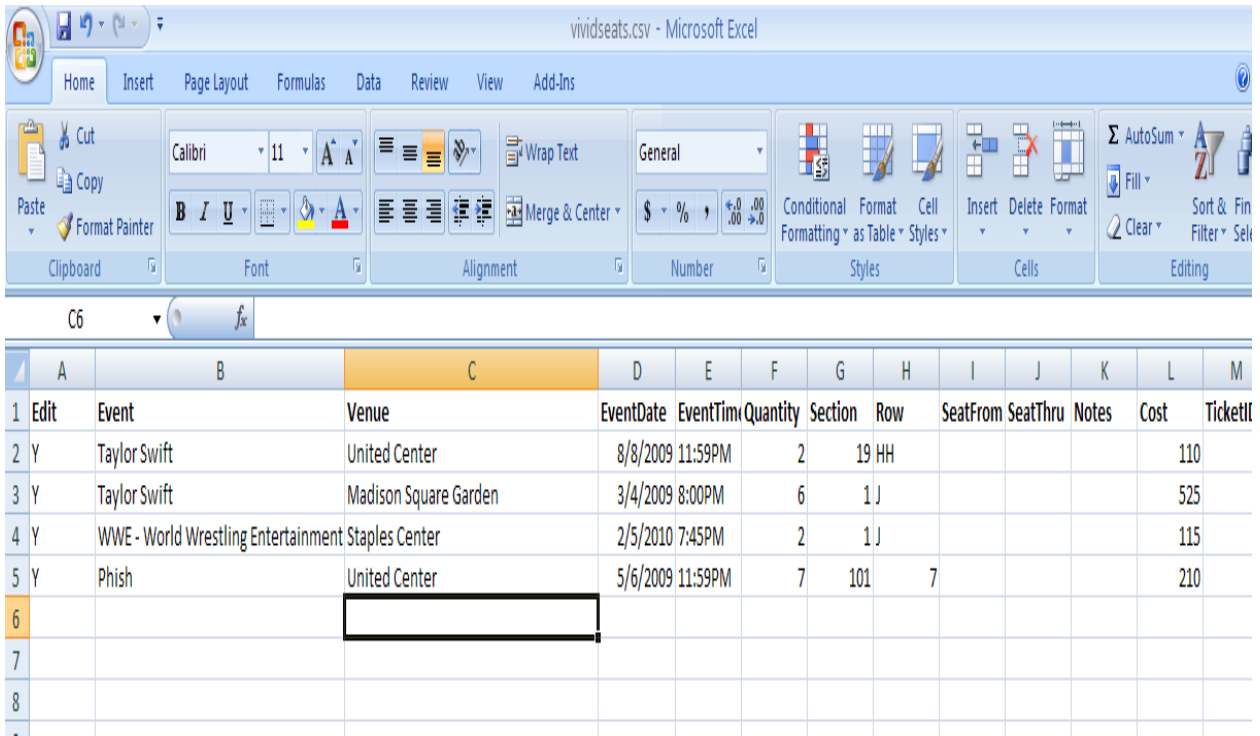

Providing as much information as you can will ensure that consumers make more informed decisions before visiting the Vivid Seats website. However, if you do not have information for a field, leave that field *completely* blank. Do not delete the column. Your spreadsheet must contain all 18 columns, even if they do not contain any data.

#### **Event**

• Specify the precise name of the event

#### **Venue**

• This is the name of the Venue that will host the event

## **Event Date**

Specify the Event Date (mm/dd/yyyy, ex. 01/01/2016)

### **Event Time**

- Specify the Event Time (h:mm a, ex 7:30 PM)
- If you don't know the event time, leave this column blank.
- \*\*This is very important for events that show multiple times per day\*\*

#### **Quantity**

• The number of tickets you have for the event

#### **Section**

• The Section your ticket(s) are in, as printed on the ticket(s).

#### **Row**

• The Row your ticket(s) are in, as printed on the ticket(s).

#### **Seat From**

Use this field to designate the beginning seat number

#### **Seat Thru**

Use this field to designate the ending seat number

#### **Notes (Optional)**

 This field is your opportunity to include any specific notes about the tickets (i.e. aisle row, handicap seats etc.)

#### **In Hand Date**

- The date you expect to receive the tickets from the primary source.
- If the tickets are currently in hand, enter "NOW"

#### **Cost**

• The listing price per ticket

#### **Ticket ID (Optional)**

• Indicate your own Ticket ID number.

#### **ETicket**

Y/N is this available for electronic (PDF) delivery

#### **Split Type**

- Indicates what quantities customers can purchase from your group.
- Types are DEFAULT, ANY, NEVER LEAVE ONE, and CUSTOM

## **Split Value (Custom Splits Only)**

- This field will specify your custom split rules.
- Allowed quantities must be displayed, with a colon separating each quantity.
- For instance if you have a 4 pack and want to sell a single or all four only, you would type 1:4.
- If you want to sell a single, a three pack or all four, you would enter 1:3:4.
- If you only wanted to sell all 4, you would enter 4

#### **Stock Type**

- Specify form of the tickets.
- Enter HARD for traditional hard stock, ELECTRONIC for email tickets, PAPERLESS for paperless tickets and FLASH SEAT for flash seats.

#### **Instant Download**

- If tickets are attached to the listing in your point of sale and can be delivered by automation upon receipt of the order, the listing would qualify as instant download.
- Mark Y if the tickets are instant download or N if they are not.
- All instant download listings MUST have an ELECTRONIC stock type or a Y ETicket value.

#### **Zone**

- This field specifies whether tickets are in a specific location or a general section or row range.
- Mark Y if the listing is zone (Spec) or mark N if the tickets are not zone.
- To sell Zone listings on Vivid Seats you must get permission from the Vivid Seats Risk Management Department. Email [zoneprogram@vividseats.com](mailto:zoneprogram@vividseats.com) to request zone listing permission.

# **Saving the File**

When you are finished entering your product information, save your spreadsheet in Comma Delimited .csv format:

To save the file in Excel:

- Microsoft Excel Book1 Edit View Insert F Tools Data Window Help Open..  $Ctr<sub>H</sub> + O$  $\mathsf{\underline{C}}$ lose  $\overline{\text{Curl+S}}$ Save Save As... Save as Web Page. Save Workspace... File Search.. Web Page Pri .<br>Page Setyp... Print Area Print Preview Print...  $Ctrl + P$ Send<sub>To</sub> Properties 1 shopzila\_feed 2 shopzilla\_feed  $Exit$ M Sheet1 / Sheet2 / Sheet3 /  $\overline{\mathbf{R}}$
- 1. On the top menu, click File, and then Save As…

2. At the top, in the "Save In:" box; make sure your file is saved in a readily available location on your computer (for example, My Documents or Desktop). Then, name your file yourname.csv in the "File

# BULK UPLOAD TUTORIAL

name:" box, and in the "Save as type:" drop-down menu, choose CSV (Comma delimited). Then click the "Save" button.

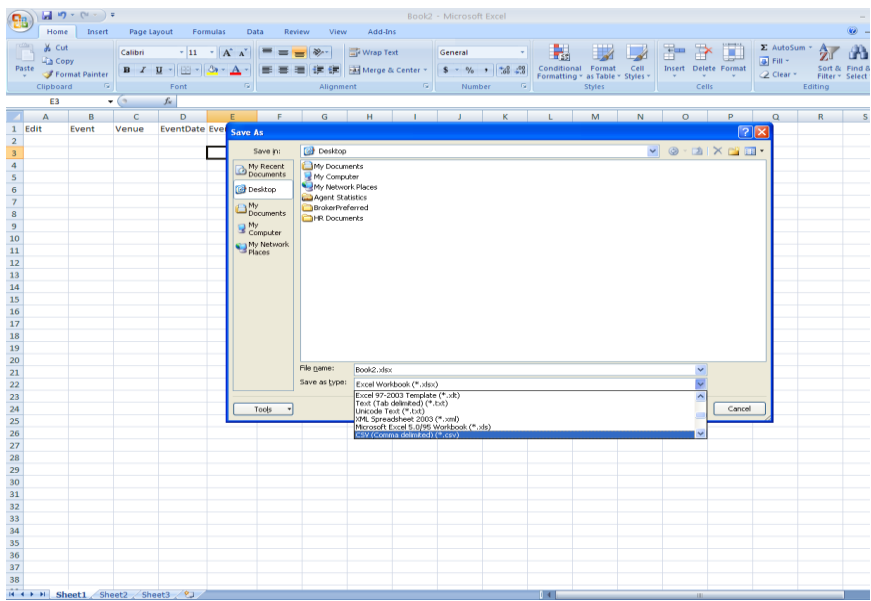

**\*\*You are now ready to Bulk Upload your inventory to Vivid Seats! \*\***

## **Bulk Uploading your Inventory**

- To Bulk upload your inventory, log into your Vivid Seats account and click on the "Upload" option.
- Enter your default ticket location and set the default credit card information.
- Click 'Browse' next to File Location and find your csv file on your computer.
- Make sure that *Overwrite all current listings* is checked.
- Agree to the Vividseats.com seller terms and conditions by checking the box.
- Click 'Upload Tickets'.

\*\*For specific information on FTP Server Uploading options email [sellertechsupport@vividseats.com](mailto:sellertechsupport@vividseats.com)

## **Payment**

Payment for your inventory will be by PayPal and will be sent upon delivery of the ordered tickets.

# **Contact Us**

If you have any questions or concerns, please contact sellertechsupport@vividseats.com